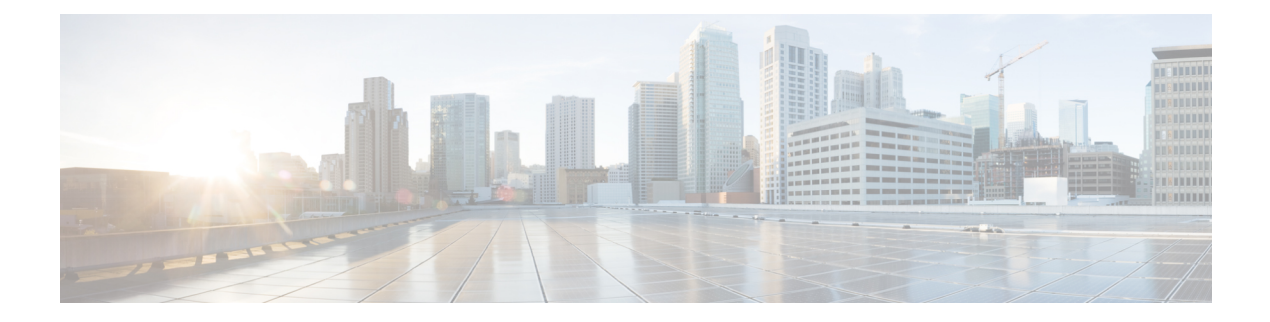

# **Dashboard**

This chapter contains the following sections:

- About the [Dashboard,](#page-0-0) on page 1
- Adding a [Widget,](#page-1-0) on page 2
- [Modifying](#page-1-1) a Widget, on page 2
- [Deleting](#page-1-2) a Widget, on page 2
- Modifying the [Dashboard](#page-1-3) Layout, on page 2

## <span id="page-0-0"></span>**About the Dashboard**

The **Dashboard** page in the Cisco Business Dashboard lets you view the performance of the network in real time. It shows all the devices and provides the data in a graphical format.

This dashboard is a customizable arrangement of widgets that you can select. Following are the widgets included by default in the dashboard:

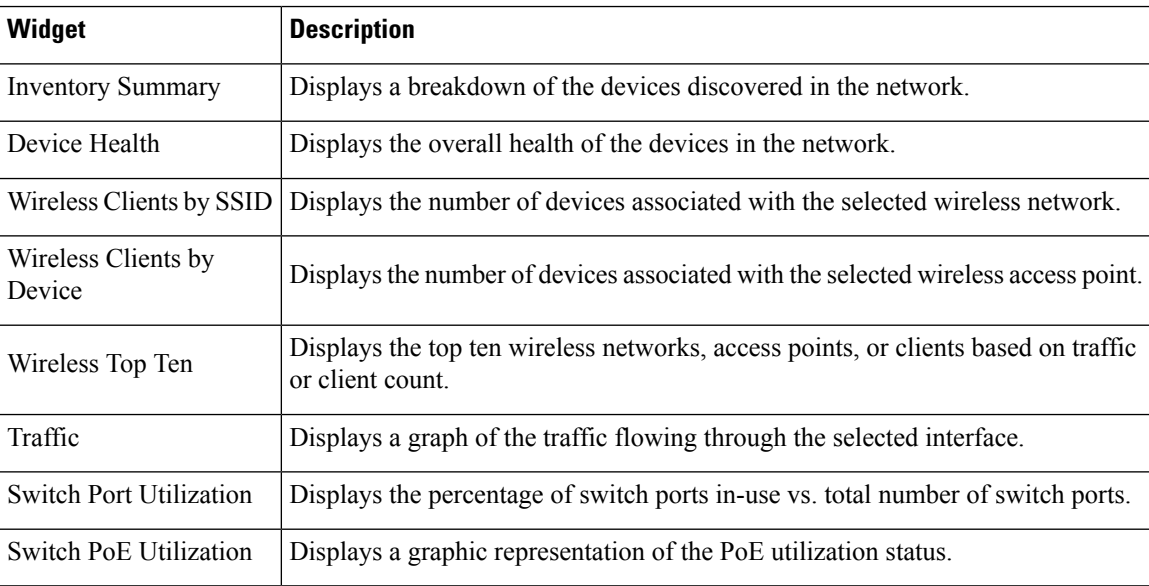

Controls on each of the widgets allows the data shown to be customized. The organization drop-down at the top right of the Dashboard may be used to restrict the information displayed to a specific organization.

In the graphical widgets, click on the labels in the legend on the graph to toggle the display of each set of data. This allows you to further refine the data being shown and can help with troubleshooting a specific device on your network, or even the network itself.

#### <span id="page-1-0"></span>**Adding a Widget**

This feature allows you to add one or more widgets to the existing default ones displayed in the dashboard to monitor tasks specific to a device or network you wish to view.

- **Step 1** Click the Dashboard Edit icon to open the edit window. + icon beside each widget name.
- **Step 2** To add a widget, click the + icon beside each widget name.
- <span id="page-1-1"></span>**Step 3** Drag the new widget to the desired location in the dashboard and resize if necessary.

## **Modifying a Widget**

You can modify any widget on your dashboard with the following steps:

- **Step 1** Click the **Config Widget** icon on the top right of the widget to modify parameters such as sample interval or thresholds.
- **Step 2** Use the drop-down lists within the new widget to select the specific data you wish to display.
- <span id="page-1-2"></span>**Step 3** To change the title of the Widget click the Edit Mode icon.

**Important** You must be in **Edit Mode** in the Dashboard to change the title of a widget.

## **Deleting a Widget**

<span id="page-1-3"></span>**Step 1** Click the Dashboard Edit icon and select **Edit Mode**. **Step 2** Click the **remove widget** icon at the top right of the widget to be removed. Rearrange the remaining widgets as desired.

#### **Modifying the Dashboard Layout**

The **Dashboard** layout can be customized using the following steps:

**Step 1** Click the Dashboard Edit icon and select **Edit Mode**.

- **Step 2** Click in the header of a widget and drag to move the widget in the **Dashboard**. Other widgets will adjust dynamically to make room. Click and drag on the edge or corner of a widget to re-size. As you rearrange the layout, the dashboard will automatically re-size to fit in the available width.
- **Step 3** Click the Dashboard Edit icon again and select **View Mode** to preserve the changes.

 $\mathbf I$